# **Selling Domains (v3-v5.0)**

**Table of Contents**

- 1 [How To Sell Domains](#page-3-0)
	- 1.1 [Install a Domain Module](#page-3-1)
	- 1.2 [Create a Package Group](#page-3-2)
	- 1.3 [Create Packages](#page-4-0)
	- 1.3.1 [Module Options](#page-4-1)
	- 1.4
		- 1.4.1 [Pricing](#page-5-0)
		- 1.4.2 [Welcome Email](#page-5-1)
		- 1.4.3 [Group Membership](#page-6-0)
		- 1.5 [Create an Order Form](#page-6-1)
			- 1.5.1 [Basic](#page-7-0)
			- 1.5.2 [Domain Package Group](#page-8-0)
			- 1.5.3 [Currencies and Gateways](#page-8-1)
			- 1.5.4 [Conclusion](#page-8-2)

# <span id="page-3-0"></span>How To Sell Domains

This guide is designed to show the basic steps required and best practices to begin selling domain names. Here we describe installing a domain registrar module, configuring packages and package groups, and creating an order form.

# <span id="page-3-1"></span>**Install a Domain Module**

The first step toward selling domains is to configure a domain registrar module. You can do this by going to [Settings] > [Company] > [Modules] > [Available] and select the domain module of your choice. We're going to be using the [LogicBoxes](https://docs.blesta.com/display/user/Logicboxes) module for this tutorial. After installing the module you can proceed to add the module settings. Click on "Add Account" and you will be presented with the following:

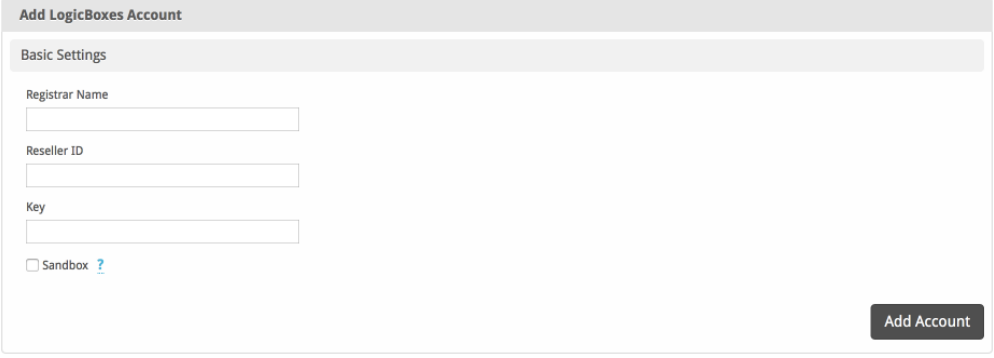

When you have entered the following you will be good to go:

**Registrar Name:** This can be anything you want it to be as it's for internal use (If you have more than one account).

**Reseller ID:** This is your logicboxes reseller ID (You can find this on the top right dropdown with the user icon under your email address).

**Key:** This is the reseller API key provided by the registrar when you click "Get API key" you can find this under [Settings] > [API] > [View API Key].

Ensure you have entered your Blesta installation IP in the API section otherwise you won't be able to connect.

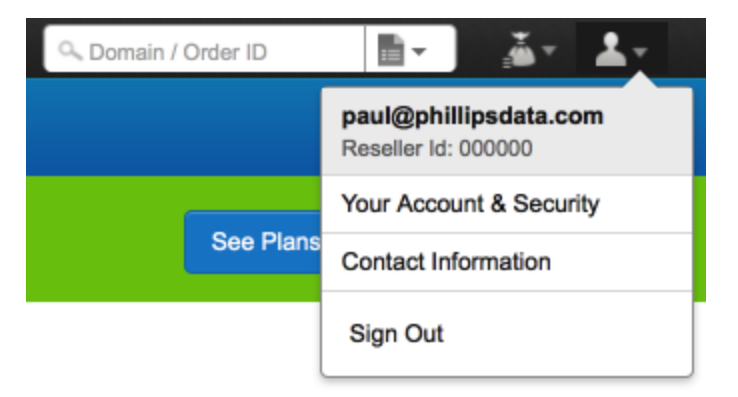

# <span id="page-3-2"></span>**Create a Package Group**

The second step is to create a package group that will contain all of your domain registration packages, you can do this by going to [Packages] > [Groups] > [Add Group]

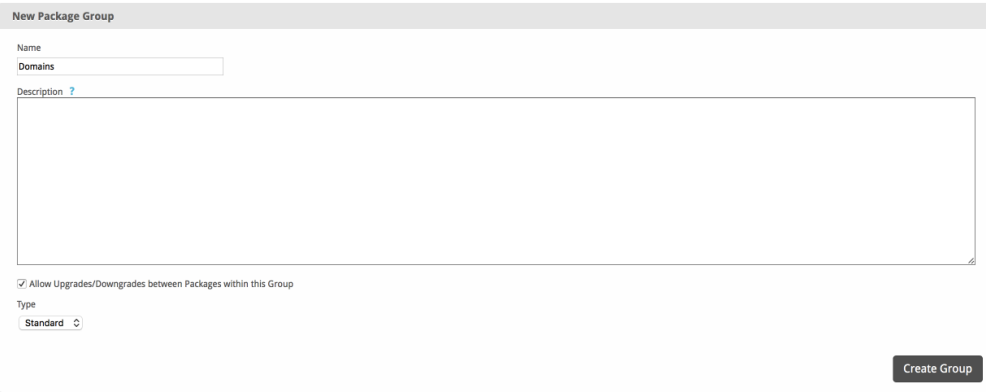

# <span id="page-4-0"></span>**Create Packages**

The third step is to create a package that your customers will order with. You can do this two ways:

- 1. Create a package for all the domains with the same price.
- 2. Create a package for each domain.

You can create a package by going to [Packages] > [Browse Packages] > [Add Package]  $\bigodot$ . The Package contains all the important information from the pricing and name to the welcome email the client receives after the order has been provisioned.

**Basic**

The Basic section consists of the following options:

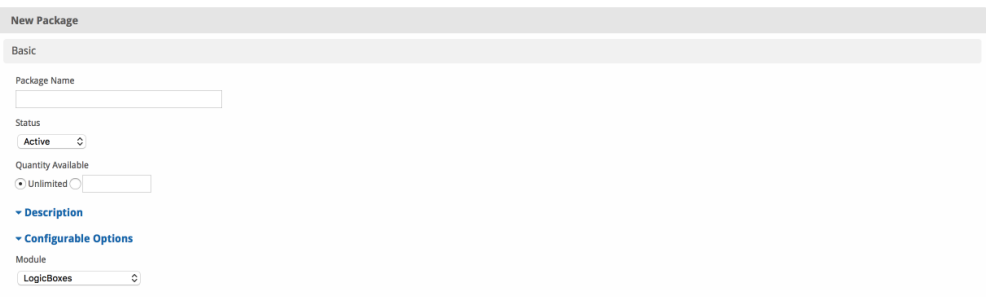

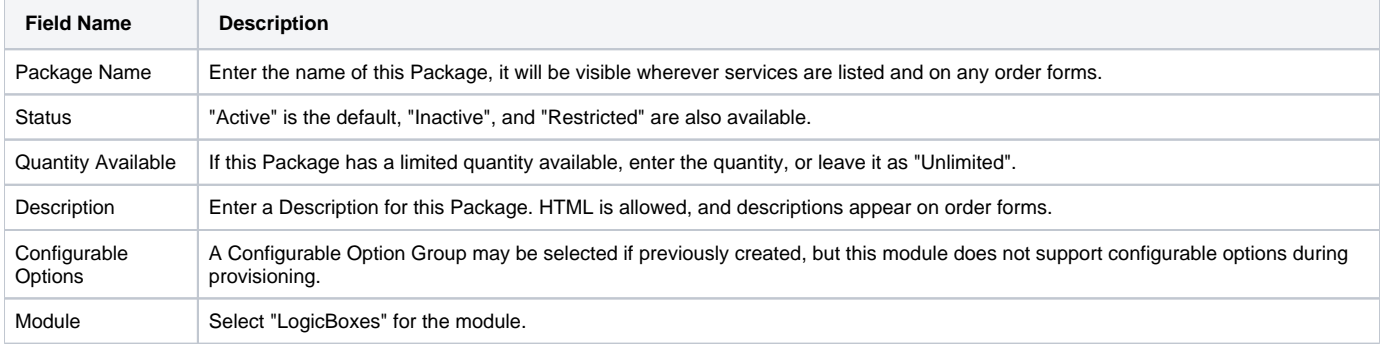

# <span id="page-4-1"></span>**Module Options**

The Module Options section consists of the following options, which are specific to LogicBoxes:

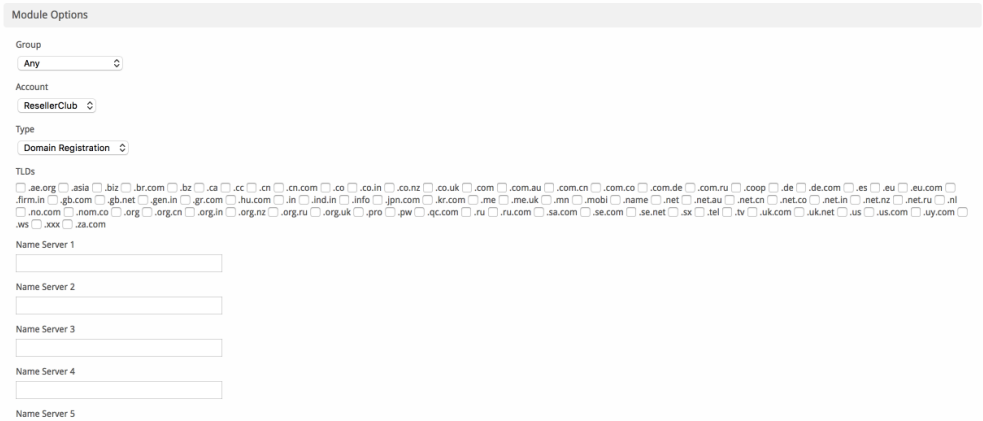

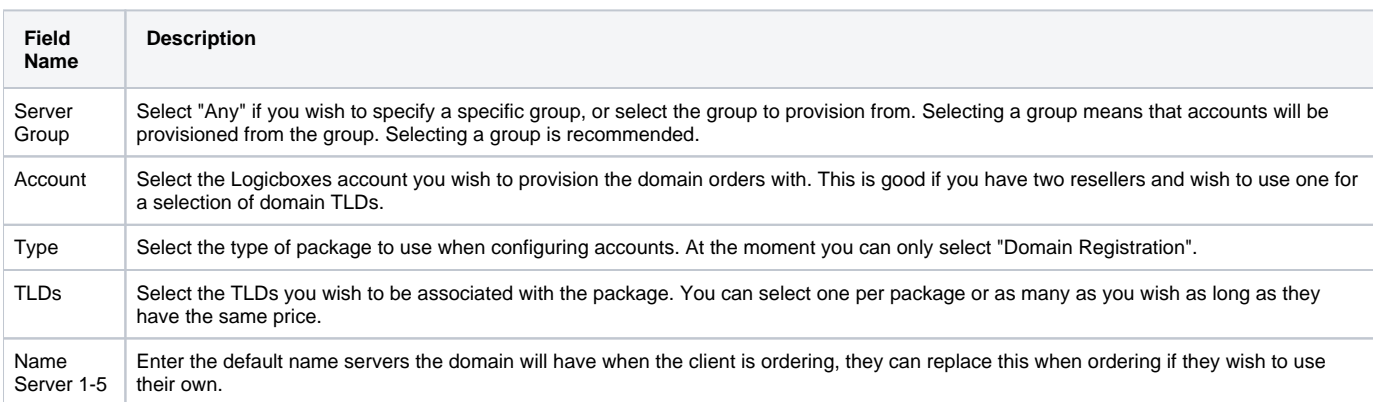

# <span id="page-5-0"></span>**Pricing**

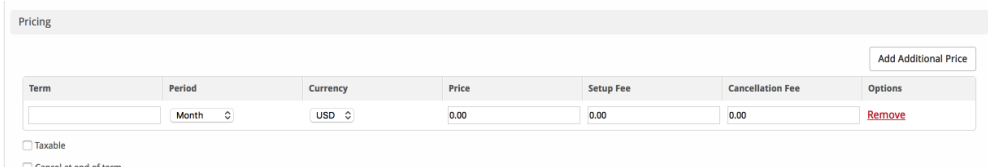

Enable Pro rata ?

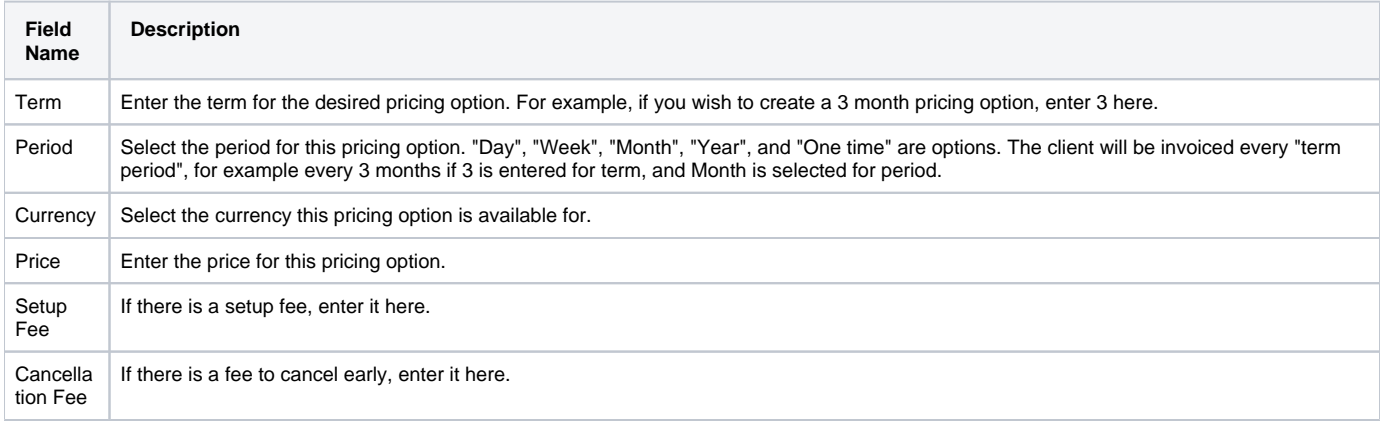

Click the "Add Additional Price" to add more pricing options. It's common for people to create 1 Month, 3 Month, 6 Month, and 1 Year price options. There are many possible combinations.

# <span id="page-5-1"></span>**Welcome Email**

Welcome Email

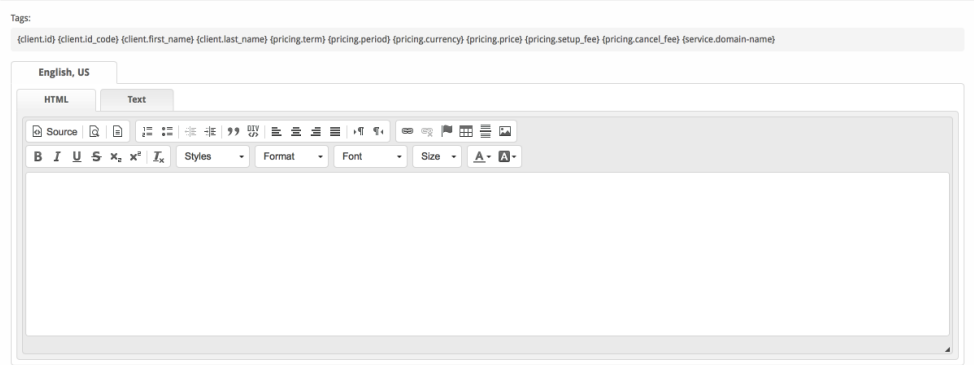

The "Tags" section describes tags that may be used in the welcome email. The welcome email content is inserted into the "Service Creation" email template under [Settings] > [Company] > [Emails] > Service Creation. Only details unique to this service should be entered into the welcome email section for the package.

#### Sample Email

This sample email could be used in the Package Welcome Email section to help you get started. Be sure to enter content for your welcome email in both the HTML and Text sections.

```
Your new domain is now active, details below:
Domain name: {service.domain-name}
Default Nameservers:
{% for name_server in meta.ns %}
Name server: {name_server}
{% endfor %}
Thank you for your business!
```
When creating or editing a package that uses this module, the following tags will be available:

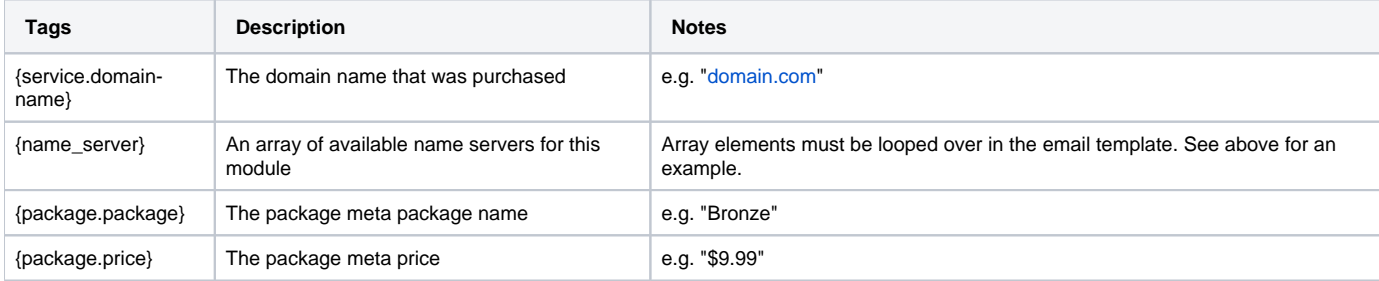

#### <span id="page-6-0"></span>**Group Membership**

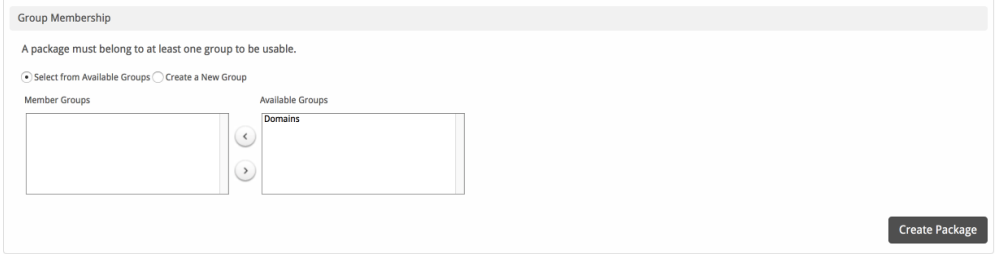

If this is the first Package you are creating with this module, select the "Create a New Group" option, and enter a Group name. If you are adding a subsequent Package and wish for it to be part of the same group, select "Select from Available Groups", and move the group from the right to the left of the multi-select box.

<span id="page-6-1"></span>When finished, click "Create Package" to create this package.

# **Create an Order Form**

The final step is to create the order form where your customers can purchase your domain services. You can create an order form by going to [Packages] > [Order Forms] > [Add Order Form]  $\bigoplus$ .

#### <span id="page-7-0"></span>**Basic**

The Basic section consists of the following options:

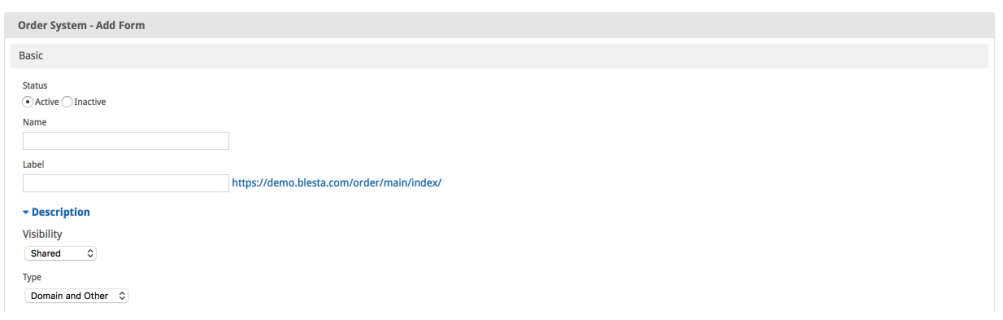

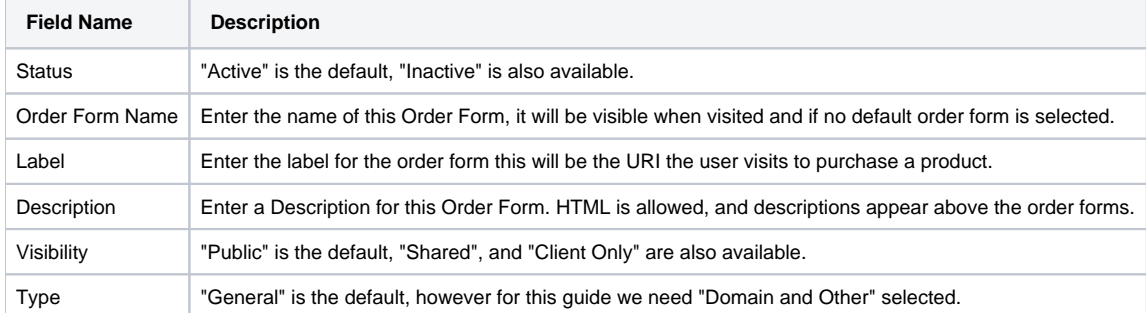

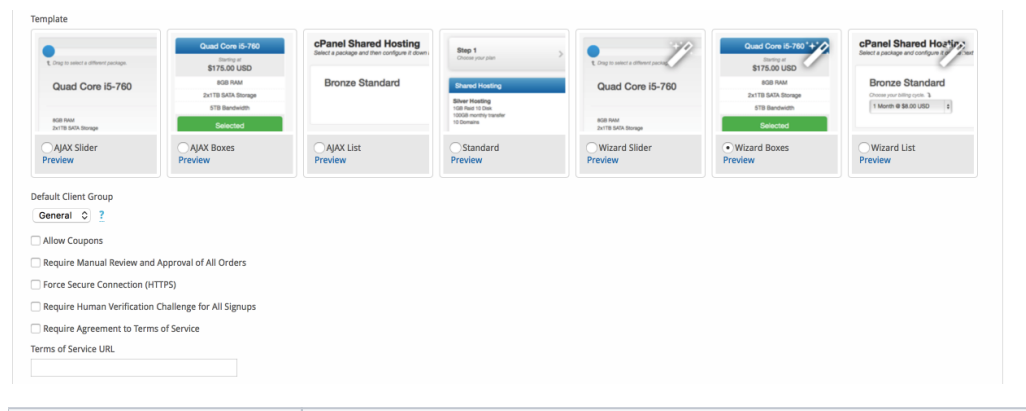

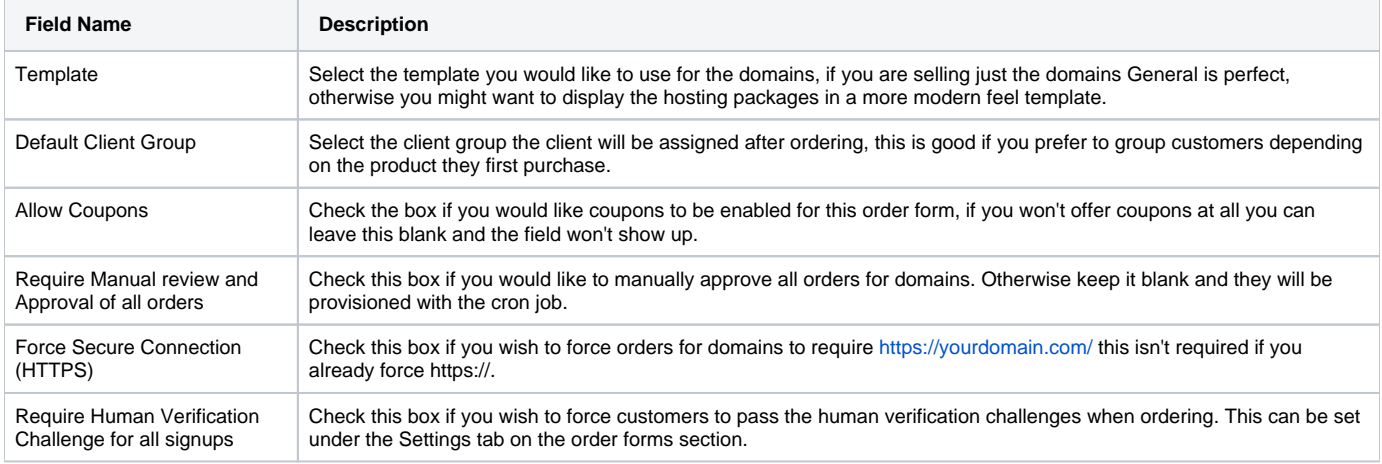

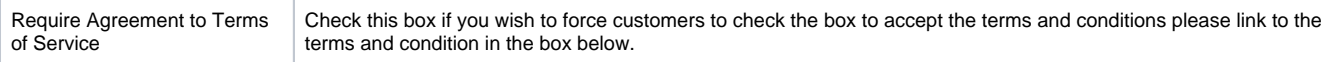

# <span id="page-8-0"></span>**Domain Package Group**

The Domain Package Group section consists of the following options:

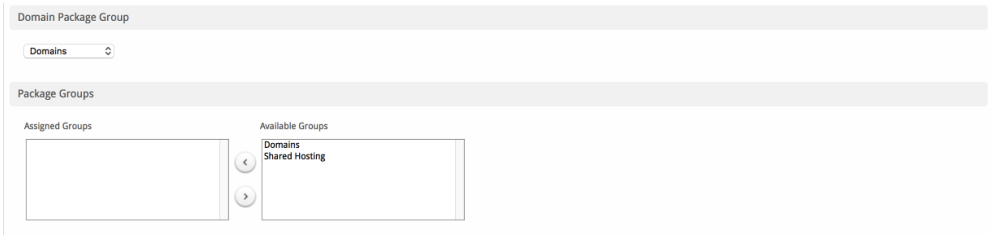

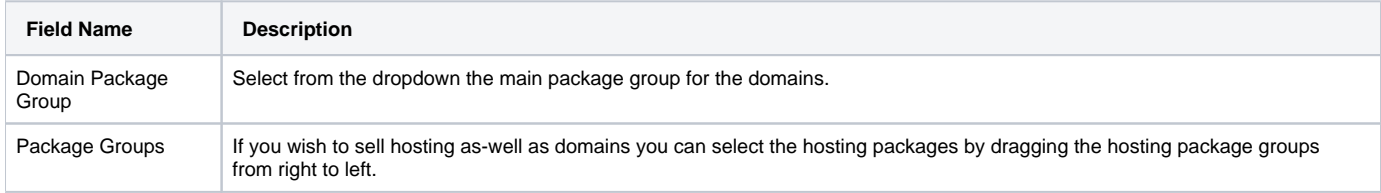

# <span id="page-8-1"></span>**Currencies and Gateways**

The Currencies and Gateways section consists of the following options:

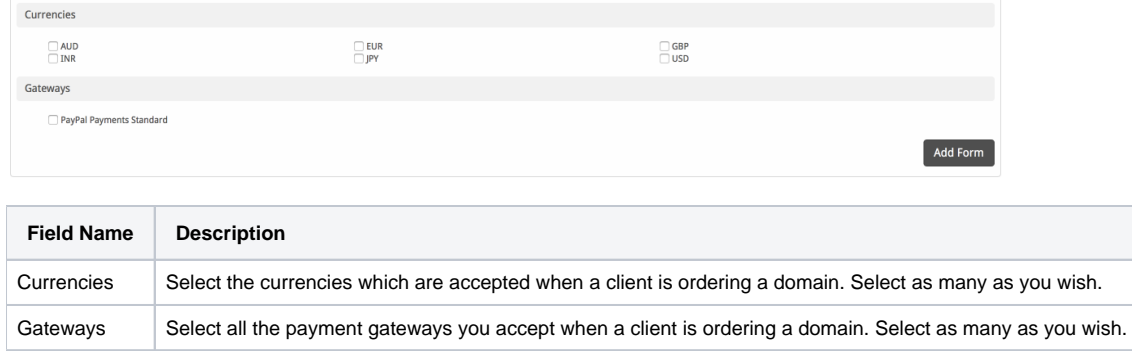

#### <span id="page-8-2"></span>**Conclusion**

And there we have it, you have completed your first order form for selling domains with Blesta.